## **How to use the 2022-2023 Program Modification Approval Process**

## **General Instructions and Information:**

- Read each step carefully.
- Save often using the save icon at the top of the page or the "Save All Changes" button that hovers as you scroll through the page.
- All proposals, if approved, will be effective beginning Fall 2022.
- If any information is missing, incorrect, or steps are incomplete, the registrar will send the proposal back to the originator for correction.
- Red asterisks \* indicate that the field is required.

## **Attachment Requirements:**

- SACSCOC Substantive Change Prospectus (may be required)
- Additional supporting documents

## **Proposal Instructions:**

**Step 1:** Login to *Curriculog* using your SFA credentials.

The link to Curriculog can be accessed from mySFA on the Faculty tab in the Faculty Tools box.

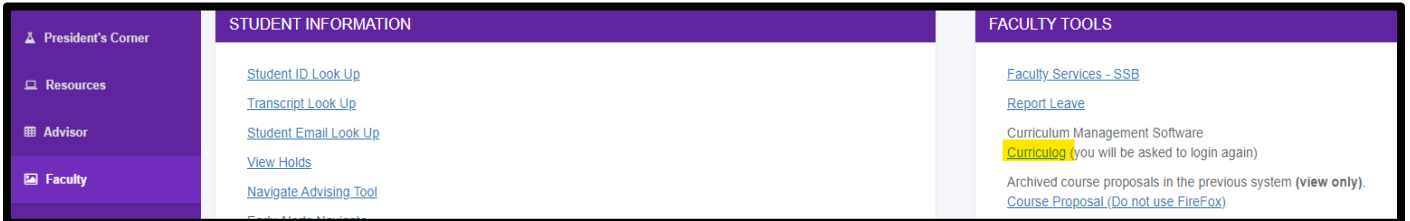

• The direct link is: sfasu.curriculog.com

**Step 2:** Select "New Proposal" from your dashboard. This will take you to a list of approval processes to being your proposal.

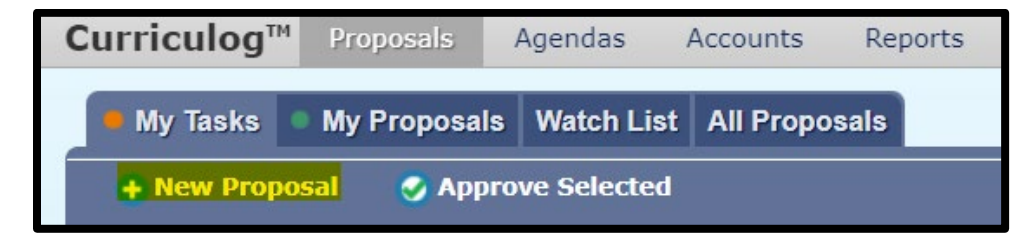

**Step 3:** Select "Programs" from the approval process tabs.

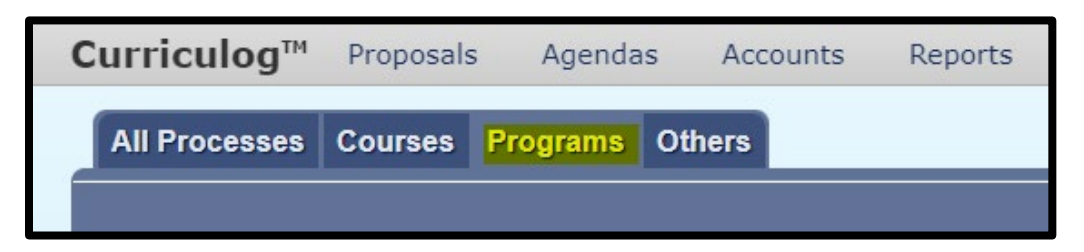

**Step 4:** Find the Program Modification Approval Process for your level and select "Start Proposal" icon.

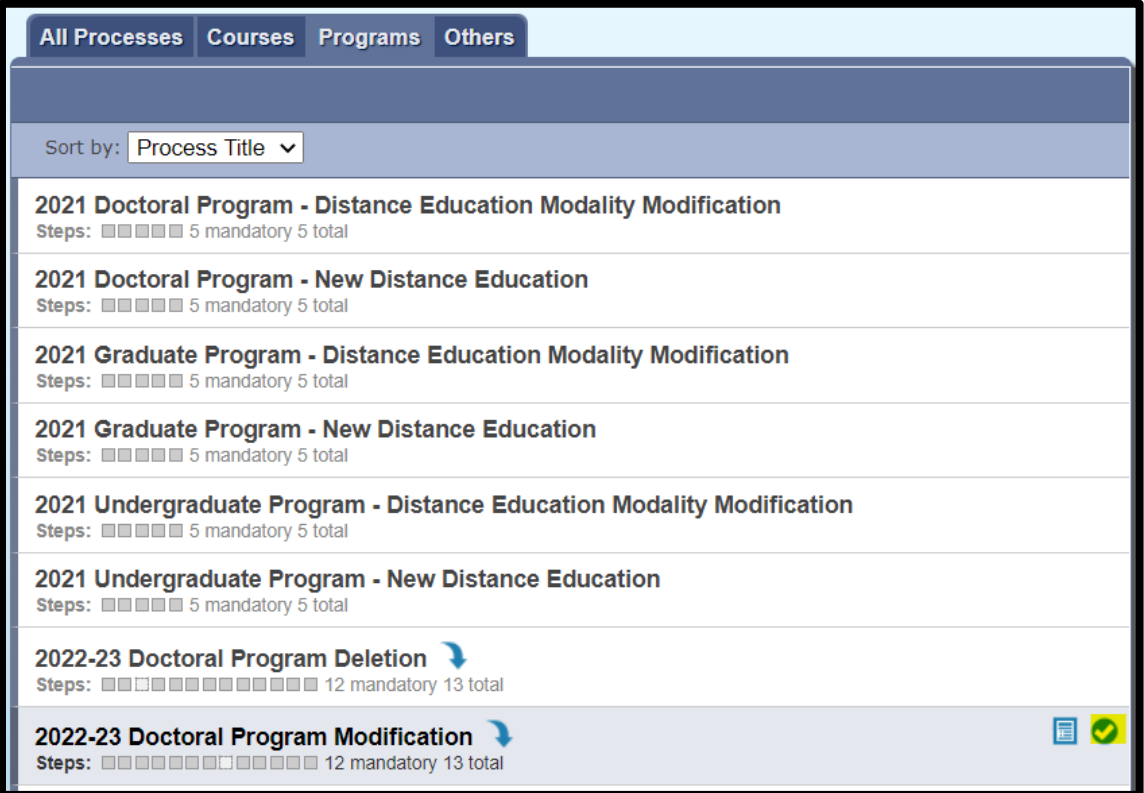

**Step 5:** To start the proposal, you will need to select the program to import by searching for a specific program. Click on the  $\bullet$  icon beside the program information to select a program. This will pull up the program information on the side panel. Select "Build Proposal" to move forward.

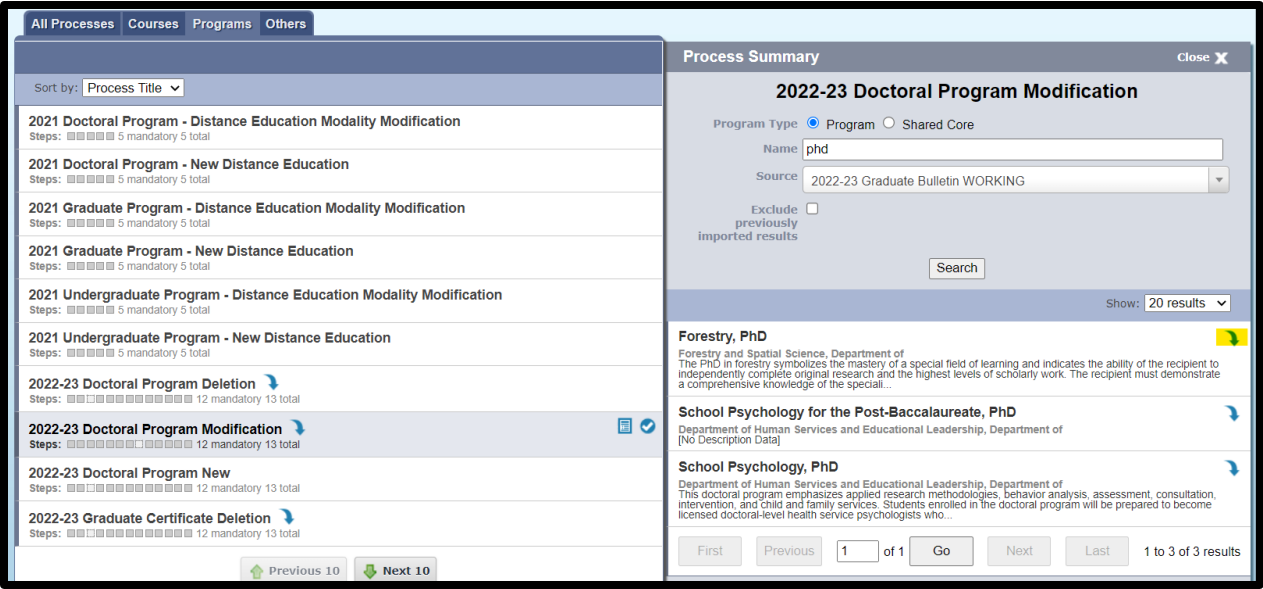

**Step 6:** Provide required proposal information. This information is necessary for each proposal's review in the curriculum cycle.

- For the "Type of Program" question listed under "Step 1" in the proposal template, select "Program" as "Shared Core" is not available.
- Select all modifications that are being made in the proposal. **Please read the list carefully.** If you are wishing to modify something that was not added to the list, select other and provide details in the 'If Other' field.
- Rationale: Use this field to discuss the changes that you are wanting to make and why.
- Other required fields as indicated by the red asterisk  $*$ .

**Step 7:** Curriculum and General Program Information- Do not alter items that have not been selected for modification in the "Requested Modifications" field.

- Curriculum Schema and Degree Map is changed in the "Curriculum" field.
	- o General steps and information found in the proposal template.
	- o The Office of Institutional Effectiveness is the first step after the originator in the undergraduate modification proposals.
- "General Program Information" field is where the title, description, hours, and prerequisites can be changed.

**Step 8:** Attach any required or additional supporting documentation.

- SACSCOC Substantive Change Prospectus **(***may* **be required)**
- Any optional supporting documentation
- Select the Files icon **th** to navigate to the files area. Select "Choose File" and use the file navigation to select your documentation. **Select the Upload button to attach your documents.**

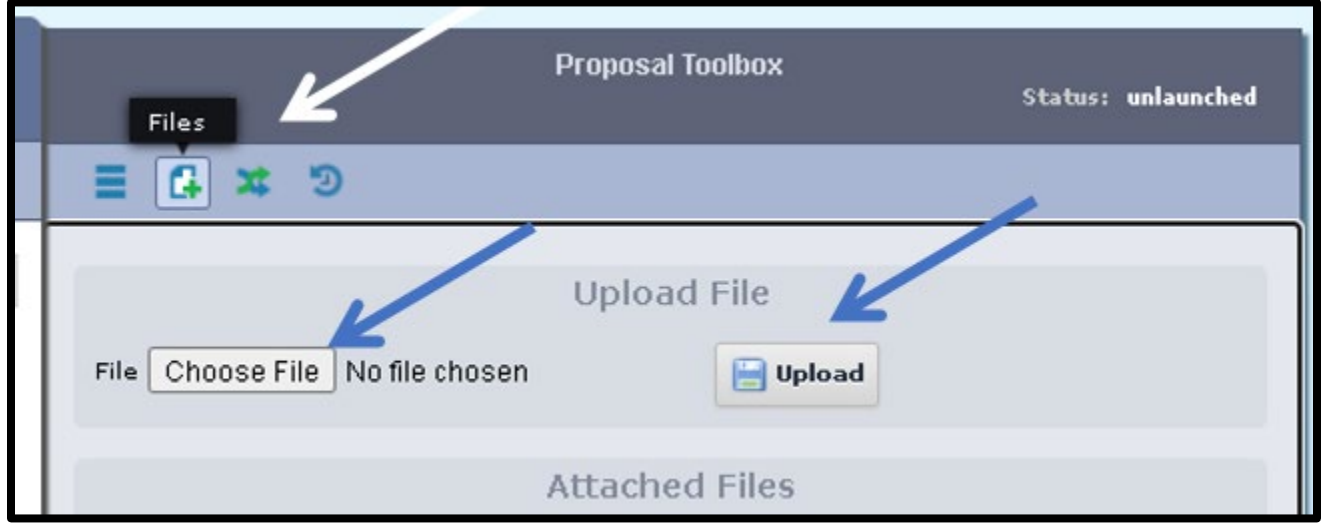

• Scroll back down and select the check box in the Attachments area.

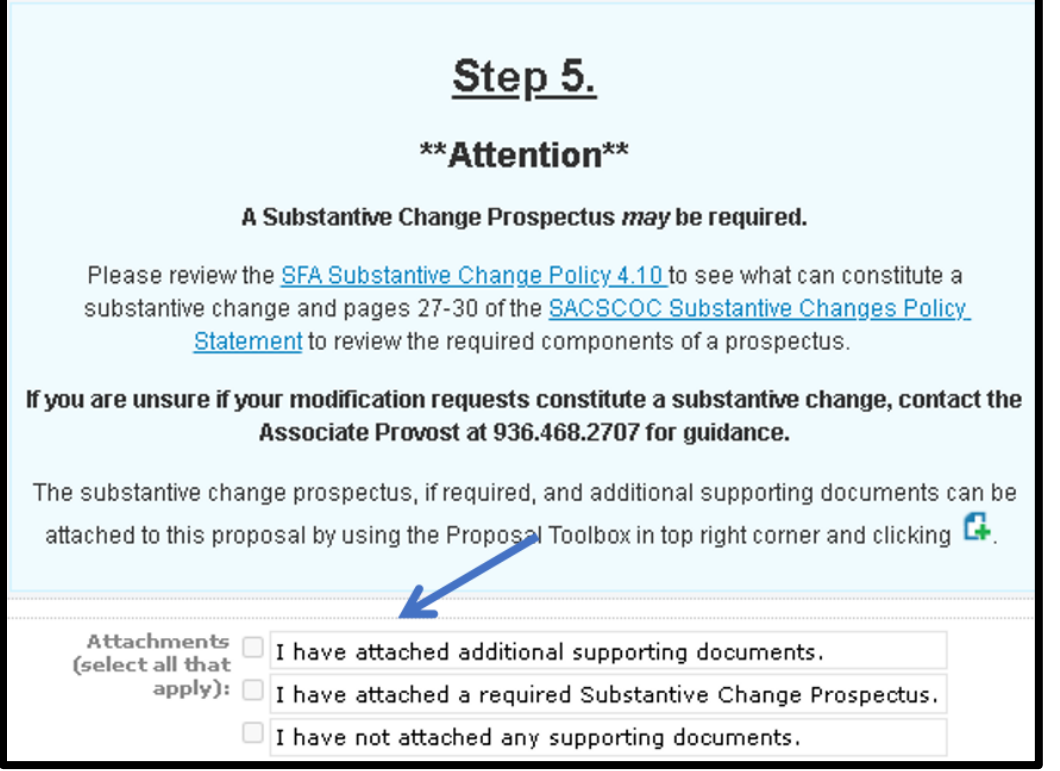

**Step 9:** Save your changes by using the save icon at the top of the page or by using the "Save All Changes" button that hovers as you scroll through the page.

**Step 10:** Launch proposal.

• You can either scroll to the top of the page and click the  $\blacktriangleright$  icon or select the "Validate and Launch" button that hovers as you scroll through the page to launch your proposal.

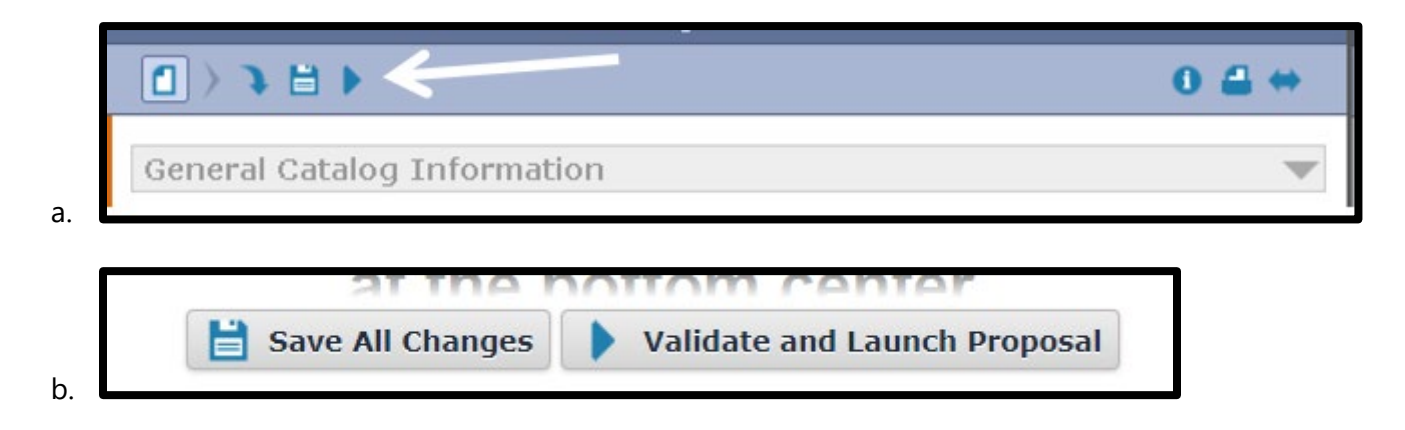

• Select "Launch Proposal" in the popup.

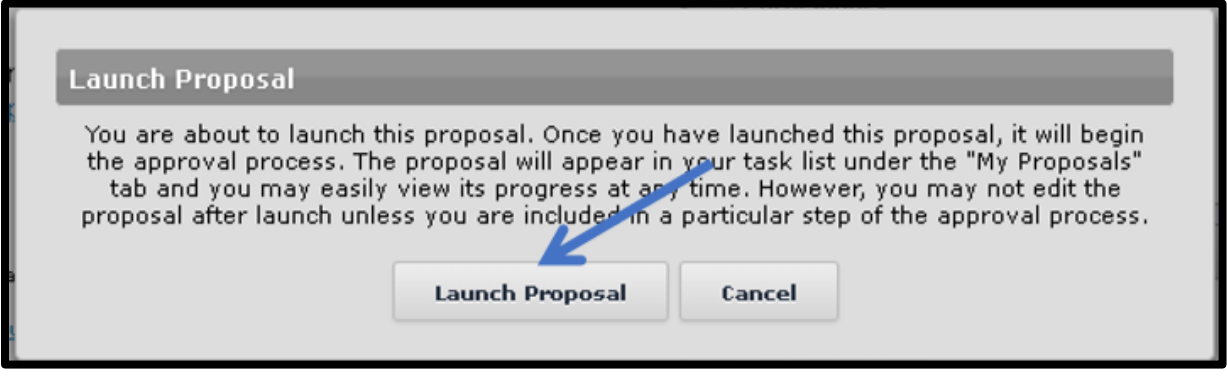

• You must launch your proposal and then make a decision before the proposal can move on in the approval hierarchy.

**Step 11: Review your changes.** 

• You can use the User Tracking area on the right-hand side of the page. Change the dropdown menu from "Show current" to "Show current with markup" to see what changes have been made.

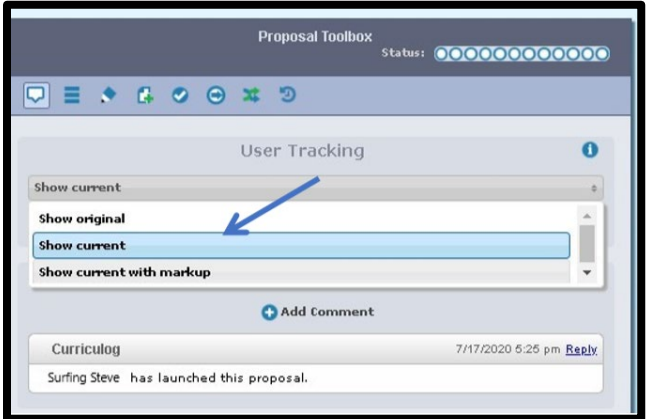

• All changes made since beginning the proposal will show in bold colored text.

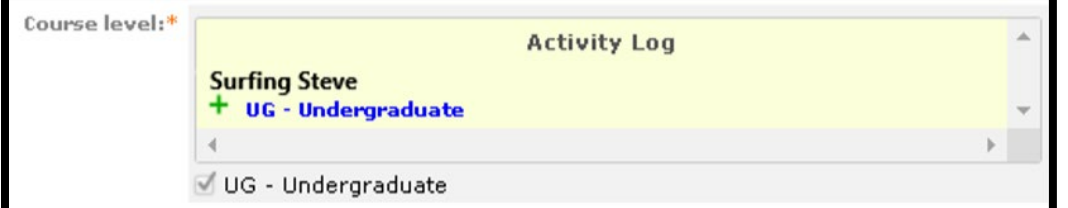

**Step 12:** Make a decision by scrolling to the top of the page and selecting the **interpa**icon at the top right-hand corner. If you are satisfied with your proposal, select "Approve" and then select "Make My Decision"

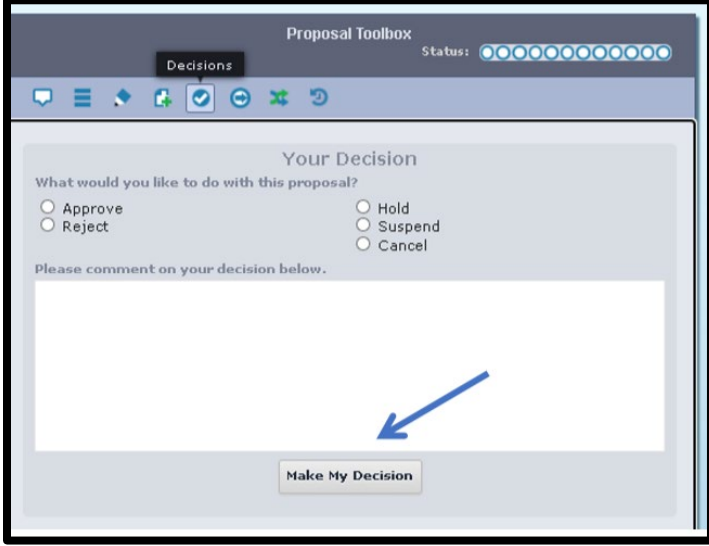

**\*\*End of instructions\*\***